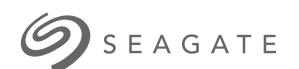

# **Seagate Media** 应用程序 **- iOS**

# 欢迎使用

此媒体应用程序可帮助您管理复制到兼容的无线和网络连接存储设备 (NAS) 的媒体及文 档。它可作为移动设备的应用程序使用, 或在 Web 浏览器中使用。在家中或外出时, 您 随时都可使用此媒体应用程序欣赏音乐、电影和照片或查看重要的文档。

此媒体应用程序可支持各种类型的存储设备。但是,您的存储设备可能不支持"帮助"中记 载的所有功能。大多数存储设备会在您第一次打开此媒体应用程序时显示"入门"教程。请 您遍历此教程以了解如何访问和使用您内容的有益提示。

有关软件更新、常见问题、指导视频和支持信息的信息,请访问 [Seagate](https://www.seagate.com/support/downloads/seagate-media/) 支持。

========<br>|<br>|

### Contents

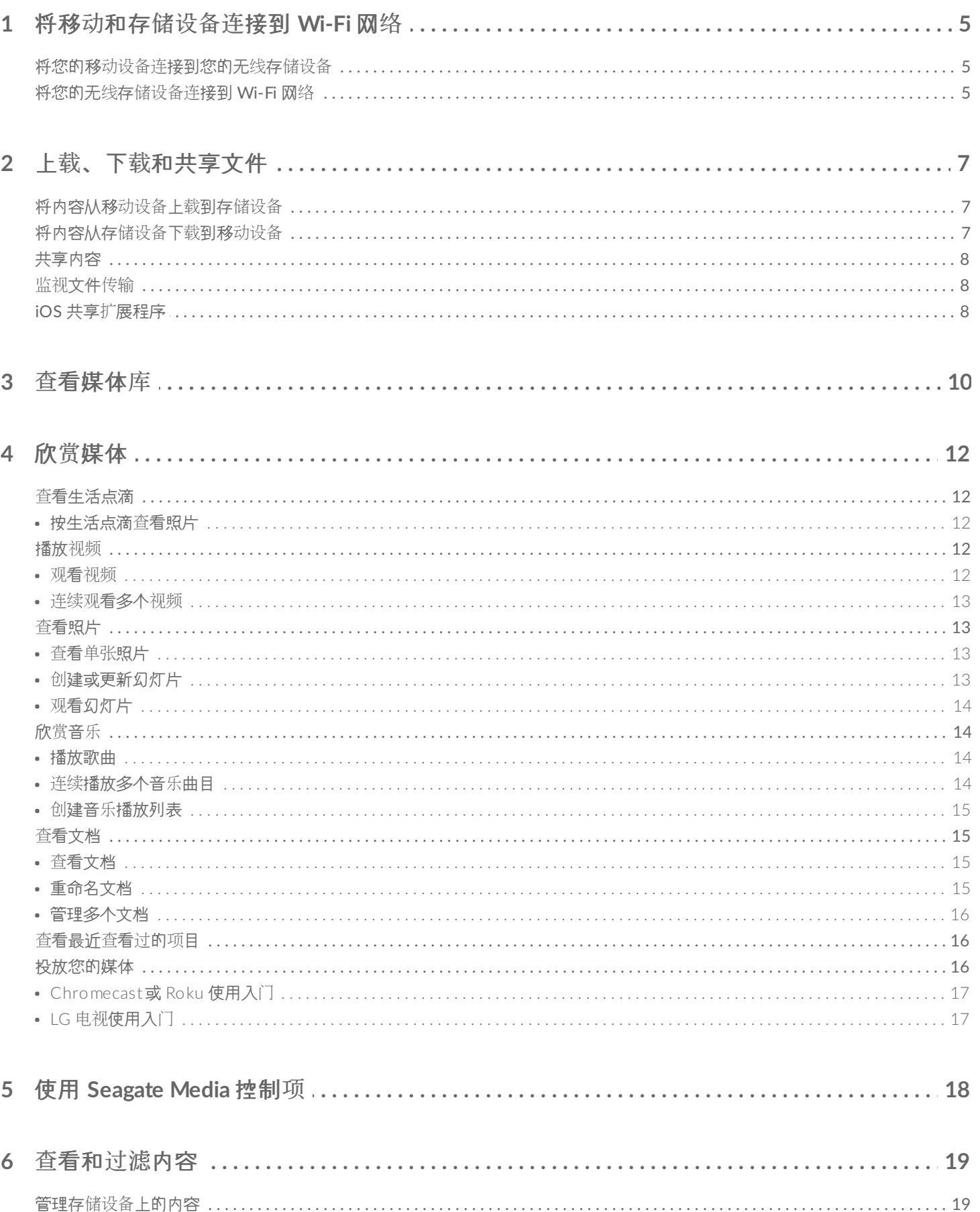

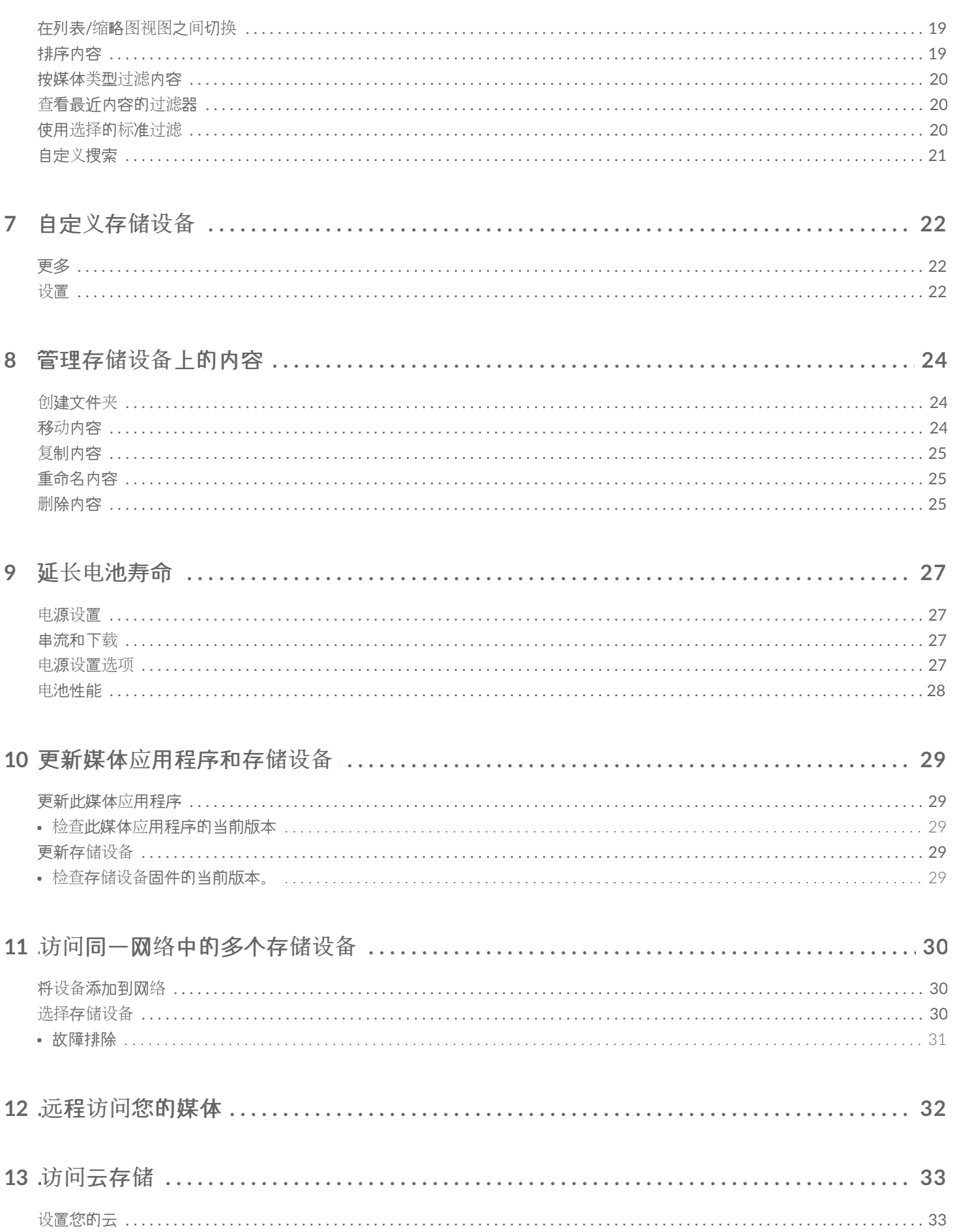

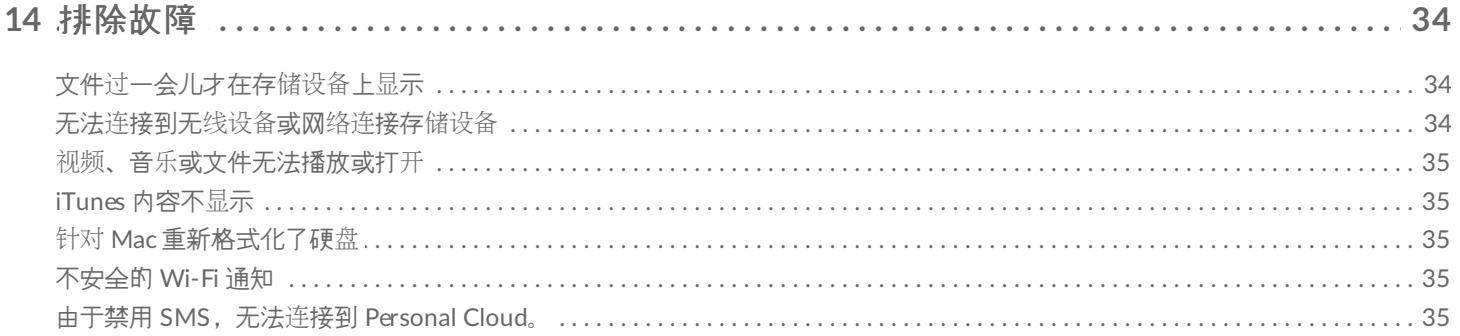

# <span id="page-4-0"></span>将移动和存储设备连接到 Wi-Fi 网络

以下指示说明如何:

- 将移动设备连接到无线存储设备
- 将无线存储设备连接到 Wi-Fi 网络

提示:您可使用此媒体应用程序将移动设备连接到兼容的网络连接存储设备 (NAS)。必须将移动设备<br>和 NAS 连接到同一网络。

# <span id="page-4-1"></span>将您的移动设备连接到您的无线存储设备

- 1. 从 iOS 应用程序商店下载免费的 [Seagate](https://itunes.apple.com/app/id431912202) Media 应用程序。
- 2. 打开无线存储设备的电源。Wi-Fi LED 指示灯将闪烁约一分钟。等待 Wi-Fi LED 指示灯稳定亮起, 然后继续下 一步。
- 3. 在您的移动设备上,触摸设置图标。
- 4. 触摸 **Wi-Fi**。
- 5. 从 Wi-Fi 网络列表中选择存储设备。
- 6. 启动此媒体应用程序。

回到顶端

# <span id="page-4-2"></span>将您的无线存储设备连接到 **Wi-Fi** 网络

以下指示假设您已经将移动设备连接到无线存储设备。

注意:存储设备在连接到 Internet <sup>时</sup>会消耗更多的电池电量。

- 1. 单击媒体库上方表明连接到无线存储设备的长图标。
- 2. 确保已能够将连接切换到无线网络。
- 3. 触摸要加入的网络。如果已在选择的 Wi-Fi 网络上后用安全性,请输入密码。
- 4. 可选。触摸自动连接到此网络的复选框。
- 5. 可选。触摸保护此连接的复选框。此选项可防止未经授权的用户访问此网络。
- 6. 可选。触摸连接网络。(注意:在连接到无线存储设备时,可能会出现短暂地中断。)
- 7. 连接后, Wi-Fi 图标会发生变化, 以表示可访问 Internet。

<span id="page-6-0"></span>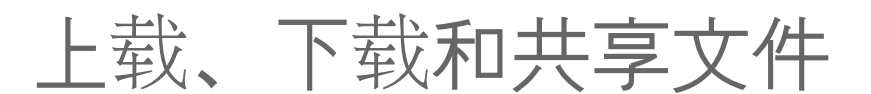

在您将文件上载到无线存储设备或网络连接存储设备时,文件将根据其类型放在其中一个库中:"视频"、"照片"、 "音乐"或"文档"。将文件从存储设备下载到移动设备后,文件将由操作系统管理。共享文件时,您可以与移动设备的 应用程序共享文件。

注<mark>意:</mark>如果要将大量的内容从传输到无线存储设备,建议您将其直接连接到计算机而不是使用无线连<br>接。要了解如何使用计算机将内容复制到存储设备,请查看存储设备的用户手册。

#### <span id="page-6-1"></span>将内容从移动设备上载到存储设备

● 注意:您只能上载位于设备相册中的照片和视频。

- 1. 触摸导航栏中的库和文件夹内容菜单( = )。选择您的移动设备。
- 2. 触摸包含所要上载内容的文件夹。例如,触摸媒体库,然后触摸相册。
- 3. 点击服务器图标。 ? )。在有较小屏幕的设备上,您必须触摸"更多"图标 ( ... ) 才能看到"编辑"选项。
- 4. 触摸要上载的项目。您选择的每个项目上将显示一个复选标记。
	- 要取消选择单个项目,请触摸该项目。
	- 要选择视图中的所有文件,请触摸左上角的选择项目,然后触摸全选。要删除所有选择的项目,请触摸取 消全选
- 5. 触摸导航栏中的操作。
- 6. 触摸上载。

□注意:上载的文件可在媒体库或设备文件夹中查看。要查看文件夹,请转到库和文件夹(≥≥),然后 触摸 ( ) 是您存储设备的名称, 例如, LaCie Fuel 或 Seagate Wireless) 。触摸设备 文件夹, 例如, **平板**电脑。浏览到子文件夹以查看更新的文件。  $\mathbf{p}^{\prime}$ 

#### 回到顶端

#### <span id="page-6-2"></span>将内容从存储设备下载到移动设备

- 1. 触摸导航栏中的库和文件夹内容菜单 ( = )。选择您的视图 (例如, "视频"或"照片") 。
- 2. 点击服务器图标。 ◯ )。在有较小屏幕的设备上,您必须触摸"更多"图标 ( ■ ) 才能看到"编辑"选项。
- 3. 触摸要下载到移动设备的项目。您选择的每个项目上将显示一个复选标记。
	- 要取消洗择单个项目, 请触摸该项目。
	- 要选择视图中的所有文件, 请触摸左上角的选择项目, 然后触摸全选。要删除所有选择的项目, 请触摸取 消全选
- 4. 触摸导航栏中的操作。
- 5. 触摸下载。

#### 回到顶端

#### <span id="page-7-0"></span>共享内容

- 1. 触摸最左边的库和文件夹内容菜单 ( = )。选择您的视图(例如,"视频"或"照片")。
- 2. 点击服务器图标。 ⊘ )。在有较小屏幕的设备上,您必须触摸"更多"图标 ( ::::: ) 才能看到"编辑"选项。
- 3. 触摸您要共享的项目。您选择的每个项目上将显示一个复选标记。
	- 要取消选择单个项目,请触摸该项目。
	- 要选择视图中的所有文件, 请触摸左上角的选择项目, 然后触摸全选。要删除所有选择的项目, 请触摸取 消全选
- 4. 触摸导航栏中的操作。
- 5. 触摸共享图标。
- 6. (可选)先下载文件,然后进行共享。
	- 23媒体应用程序会在文件可以共享时显示通知。触摸共享文件通知开始共享文件。

#### 回到顶端

#### <span id="page-7-1"></span>监视文件传输

您可以在"任务"屏幕中监视文件下载和上载的进度。

- 1. 在主页中, 触摸最左侧的库和文件夹 ( = )。从左侧的选择抽屉中选择您的库 (例如, "视频"或"照片")。
- 2. 点击服务器图标。 (?) )。在有较小屏幕的设备上,您必须触摸"更多"图标 ( .... ) 才能看到"编辑"选项。
- 3. 触摸您要传输的项目。您选择的每个项目上将显示一个复选标记。
- 4. 触摸**操作**, 然后选择下载或上载。
- 5. 在进行下载/上载时,触摸"通知"图标(介)。
- 6. 触摸下载或上载。 "任务"屏幕显示您的传输活动和进度条。

#### 回到顶端

# <span id="page-7-2"></span>**iOS** 共享扩展程序

最新版本的 iOS 支持在应用程序间共享文件。以下说明提供对 iOS 照片应用程序启用 Seagate Media 应用程序的步 骤。您可以根据此说明使用可与 Seagate Media 共享文件的其他应用程序。

- 1. 在您的 iOS 设备上启动照片应用程序并找到您要上载的照片。
- 2. 触摸屏幕右上角的选择并选择要上载的照片。
- 3. 单击屏幕左上角的"共享"图标, 然后选择 Seagate Media。如果您在应用程序列表中看不到 Seagate Media, 请 触摸"更多"并通过触摸 **Seagate Media** 滑块将其启用。

**▲ 注意**: 存储设备必须连接到 iOS 设备才能在应用程序列表中看到 Seagate Media。

- 4. 触摸选择其他文件夹并选择内容的文件夹。您还可以为内容创建新文件夹。
- 5. 触摸右上角的保存。

<span id="page-9-0"></span>查看媒体库

您可以查看存储在存储设备以及移动设备上的媒体库和文件夹。

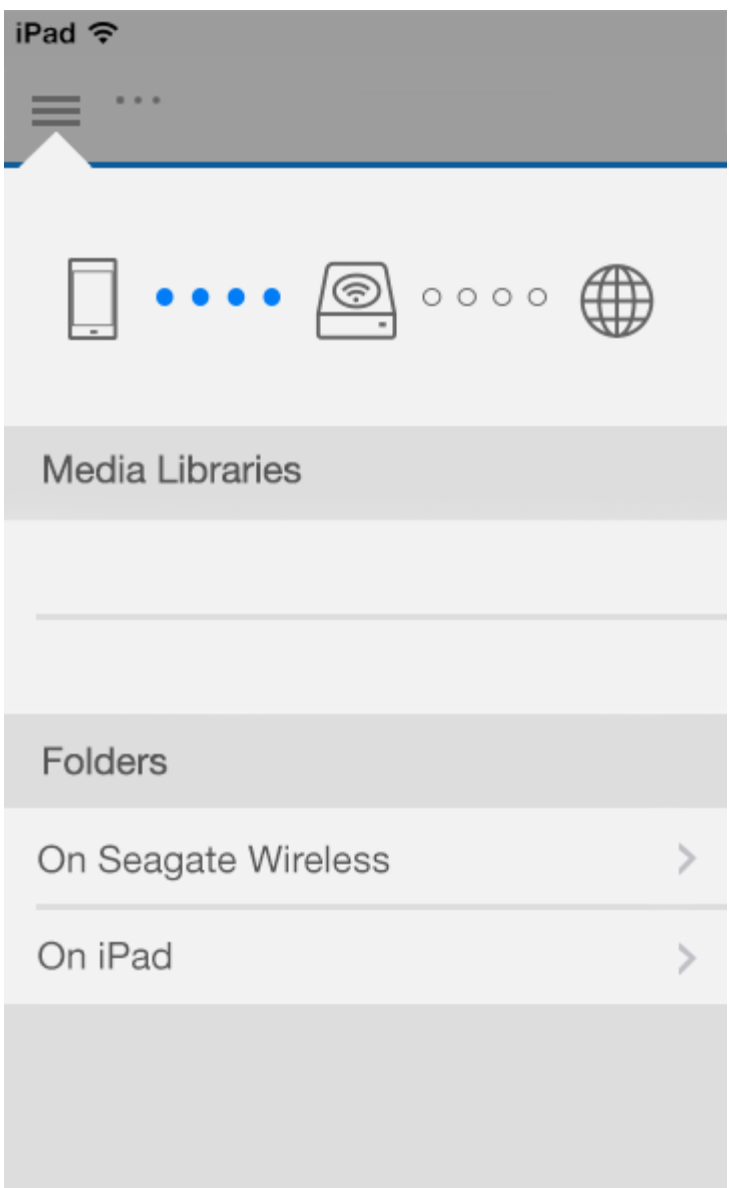

- 1. 触摸 (== ) 可访问库和文件夹菜单。
- 2. 在文件夹中,选择您的存储设备或移动设备。
- 3. 在媒体库中,触摸视图可打开库并浏览其内容。

<span id="page-11-5"></span><span id="page-11-0"></span>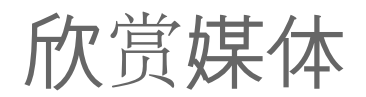

您可以使用此媒体应用程序或 Web 浏览器查看您的媒体库。使用平板电脑或智能手机时强烈建议使用此媒体应用 程序。

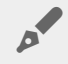

**Web** 访问的提示:要使用浏览器访问您的媒体库,请连接到您存储设备的 Wi-Fi 并输入其 URL 地 址。通常,此 URL 是 **www.productname.com**,用您存储设备的名称替换"**productname**"。请参阅您 设备的用户手册以了解准确的 URL。

- 查[看生活点滴](#page-11-5)
- [播放](#page-11-5)视频
- 查[看照片](#page-11-5)
- 欣[赏](#page-11-5)音乐
- 查[看文档](#page-11-5)
- 查[看最近](#page-11-5)查看过的项目
- [投放您的媒体](#page-11-5)

### <span id="page-11-1"></span>查看生活点滴

查看生活点滴库使用唯一的地址和日期将照片排序分组。一个生活点滴可能包括在岛上度过的 7 天假期。或者,如果 您一天中在两个不同的地方拍了照片,则可能在特定的日期有两个生活点滴。

#### <span id="page-11-2"></span>按生活点滴查看照片

- 1. 触摸导航栏中的库和文件夹内容菜单(二)。
- 2. 触摸生活点滴。
- 3. 滚动以查看不同的生活点滴分组。
- 4. 触摸要查看的照片。
- 5. 照片在屏幕上显示。要退出全屏查看方式,请触摸照片并触摸左上角的确定。

#### 回到顶端

### <span id="page-11-3"></span>播放视频

#### <span id="page-11-4"></span>观看视频

1. 触摸导航栏中的库和文件夹内容菜单(==)。

- 2. 触摸视频。
- 3. 触摸要播放的视频。将自动出现一个视频播放窗口,可让您返回到视频的开头、暂停/播放或移到视频的结尾。
- 4. 要退出音乐播放窗口, 请触摸确定。

*▲* **提示:**如果视频用不支持的文件图标 ( <mark>) ;;;</mark> ) 标记,则视频可能与您的移动设备不兼容。访问 Seagate<br> 支持以获得有关[第三方播放器的信息。](http://www.seagate.com/support/)

#### <span id="page-12-0"></span>连续观看多个视频

- 1. 触摸导航栏中的库和文件夹内容菜单 (==)。
- 2. 触摸视频。
- 3. 点击服务器图标。 (?) )。在有较小屏幕的设备上,您必须触摸"更多"图标 ( .... ) 才能看到"编辑"选项。

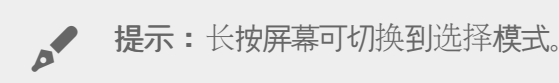

- 4. 触摸要播放的视频。所选视频上将显示一个复选标记。将循环播放视频直到播放停止。
	- 要取消选择单个项目,请触摸该项目。
	- 要选择视图中的所有项目, 请触摸左上角的选择项目, 然后触摸全选。要删除所有选择的项目, 请触摸取 消全选
- 5. 触摸导航栏中的操作, 然后触摸播放。

#### 回到顶端

## <span id="page-12-1"></span>查看照片

#### <span id="page-12-2"></span>查看单张照片

- 1. 触摸导航栏中的库和文件夹内容菜单 (=)。
- 2. 触摸照片。
- 3. 触摸要查看的照片。
- 4. 照片在屏幕上显示。要退出全屏查看方式, 请触摸照片并触摸左上角的确定。

### <span id="page-12-3"></span>创建或更新幻灯片

- 1. 触摸导航栏中的库和文件夹内容菜单 (==)。
- 2. 触摸照片。
- 3. 点击服务器图标。 (?) )。在有较小屏幕的设备上,您必须触摸"更多"图标 ( .... ) 才能看到"编辑"选项。
- 4. 触摸要添加到幻灯片的照片。所选照片上将显示一个复选标记。照片已按照选择的顺序添加到幻灯片。
	- 要取消选择单个项目,请触摸该项目。
	- 要选择视图中的所有项目, 请触摸左上角的选择项目, 然后触模全选。要删除所有选择的项目, 请触摸取 消全选
- 5. 触摸导航栏中的操作, 然后触摸新幻灯片。
- 6. 选择以下任一操作:
	- 添加到现有幻灯片。将提示您选择一个幻灯片。
	- 保存为新的幻灯片。将提示您输入幻灯片的名称。

#### <span id="page-13-0"></span>观看幻灯片

- 1. 触摸导航栏中的库和文件夹内容菜单 (==)。
- 2. 触摸照片。
- 3. 点击服务器图标。 (?) )。在有较小屏幕的设备上,您必须触摸"更多"图标 ( .... ) 才能看到"编辑"选项。
- 4. 触摸要播放的照片。所选照片上将显示一个复选标记。照片按照所选顺序播放,并将连续循环播放直到播放停 止。
	- 要取消选择单个项目,请触摸该项目。
	- 要选择视图中的所有项目,请触摸左上角的选择项目,然后触摸全选。要删除所有选择的项目,请触摸取 消全选
- 5. 触摸导航栏中的**操作,** 然后触摸播放。开始幻灯片放映。
- 6. 要查看幻灯片放映的选项,请触摸要作为幻灯片放映的照片,然后触摸右上角的幻灯片图标。
- 7. 选择以下任何幻灯片选项:过渡、幻灯片定时、音乐、照片循环播放和照片随机播放。
- 8. 触摸开**始幻灯片放映**以使用新设置继续放映幻灯片。
- 9. 要退出幻灯片放映, 请触摸照片并触摸左上角的确定。

#### 回到顶端

### <span id="page-13-1"></span>欣赏音乐

#### <span id="page-13-2"></span>播放歌曲

- 1. 触摸导航栏中的库和文件夹内容菜单 (=)。
- 2. 触摸音乐。
- 3. 触摸要播放的歌曲。将自动出现一个音乐播放窗口,提供音乐曲目的时间。

播放窗口可让您控制音乐的播放方式:返回到曲目开头、暂停/播放、跳到当前曲目、连续播放(圆形箭头)或随机 播放(互连箭头)。

要退出音乐播放窗口, 请触摸应用程序屏幕的外部;对于 iPhones 和 iPods—触摸完成。 即使窗口隐藏, 音乐仍会 继续播放。要恢复音乐窗口,请尝试以下一种操作:

- 触摸正在播放的歌曲
- 触摸另一首歌曲
- 访问更多菜单 ( ....) 中的音乐播放器

#### <span id="page-13-3"></span>连续播放多个音乐曲目

- 1. 触摸导航栏中的库和文件夹内容菜单 ( )。
- 2. 触摸音乐。
- 3. 点击服务器图标。 (?) )。在有较小屏幕的设备上,您必须触摸"更多"图标 ( .... ) 才能看到"编辑"选项。
- 4. 触摸要播放的曲目。所选曲目上将显示一个复选标记。曲目按照所选顺序播放,并将连续循环播放直到播放停 止。
	- 要取消选择单个项目,请触摸该项目。
	- 要选择视图中的所有项目,请触摸左上角的选择项目,然后触摸全选。要删除所有选择的项目,请触摸取 消全选
- 5. 触摸导航栏中的操作, 然后触摸播放。

回到顶端

#### <span id="page-14-0"></span>创建音乐播放列表

- 1. 触摸导航栏中的库和文件夹内容菜单 (==)。
- 2. 触摸音乐。
- 3. 点击服务器图标。 (?) )。在有较小屏幕的设备上,您必须触摸"更多"图标 ( .... ) 才能看到"编辑"选项。
- 4. 触摸要添加到播放列表的音乐曲目。所选曲目上将显示一个复选标记。曲目已按照选择的顺序添加到幻灯片。
	- 要取消选择单个项目,请触摸该项目。
	- 要选择视图中的所有项目, 请触摸左上角的选择项目, 然后触摸全选。要删除所有选择的项目, 请触摸取 消全选
- 5. 触摸导航栏中的操作, 然后触摸新播放列表。
- 6. 选择以下操作:
	- 添加到现有播放列表。将提示您选择一个播放列表。
	- 另存为新播放列表。将提示您输入播放列表的名称。

回到顶端

## <span id="page-14-1"></span>查看文档

### <span id="page-14-2"></span>查看文档

- 1. 触摸导航栏中的库和文件夹内容菜单 (==)。
- 2. 触摸文档。
- 3. 触摸要查看的文档。
- 4. 选择要使用该文档的应用程序。

<span id="page-14-3"></span>重命名文档

● 注意:您可以重命名单个文档。如果您选择多个文档, 则无法进行重命名操作。

- 1. 触摸导航栏中的库和文件夹内容菜单 ( )。
- 2. 选择文档。
- 3. 点击服务器图标。 (?) )。在有较小屏幕的设备上,您必须触摸"更多"图标 ( .... ) 才能看到"编辑"选项。
- 4. 触摸要重命名的文档。所选文档上将显示一个复选标记。
	- 要取消选择单个项目,请触摸该项目。
- 5. 触摸导航栏中的操作, 然后触摸重命名。
- 6. 输入新名称, 然后触摸确认。

回到顶端

#### <span id="page-15-0"></span>管理多个文档

您可以执行以下操作:

- 下载
- 删除(注意:删除文件或文件夹会从存储设备中将其永久移除。)
- 1. 触摸导航栏中的库和文件夹内容菜单 (=)。
- 2. 触摸文档。
- 3. 点击服务器图标。 (?) )。在有较小屏幕的设备上,您必须触摸"更多"图标 ( .... ) 才能看到"编辑"选项。
- 4. 触摸要管理的文档。所选文档上将显示一个复选标记。
	- 要取消选择单个项目,请触摸该项目。
	- 要选择视图中的所有项目, 请触摸左上角的选择项目, 然后触摸全选。要删除所有选择的项目, 请触摸取 消全选
- 5. 触摸导航栏中的操作, 然后触摸下载或删除。

#### 回到顶端

### <span id="page-15-1"></span>查看最近查看过的项目

- 1. 触摸导航栏中的库和文件夹内容菜单 (==)。
- 2. 触摸最近。
- 3. 默认情况下,您可以查看"最近的视频"。触摸要播放的视频。
- 4. 要选择其他库(如照片或音乐), 请触摸导航栏中的过滤器图标 ( v )。
- 5. 触摸要查看的库。

回到顶端

### <span id="page-15-2"></span>投放您的媒体

将媒体从无线设备投放到大屏幕。Seagate Media 现在兼容 Google Chromecast、LG 电视 2012 和 2013 型号、 使用 webOS 的 LG 电视以及 Roku。将媒体从 Seagate 无线设备投放到以上任何设备, 使您可以在电视上欣赏您的 内容—电影、电视节目、音乐、照片以及其他更多内容。

您可以在移动设备上执行多个任务而不必中断播放。例如,您可以在将第一个视频投放到您的电视的同时搜索另一 个视频。一些投放设备可让您在移动设备上播放、暂停、搜寻和控制音量。

### <span id="page-16-0"></span>**Chromecast** 或 **Roku** 使用入门

- 1. 按照制造商的说明在您的电视和 Wi-Fi 网络上配置 Chromecast/Roku。
- 2. 在您的移动设备上启动 Seagate Media 应用程序。
- 3. 连接到您的 Seagate Media 兼容存储设备。
- 4. 确认已将存储设备连接到与 Chromecast/Roku 相同的网络。
- 5. 触摸投放图标(5)。
- 6. 选择一个投放设备(Chromecast 或 Roku)。
- 7. 选择一个要开始投放的视频、照片或音乐曲目。

访问制造商的网站以了解有关 [Chromecast](http://www.google.com/intl/en/chrome/devices/chromecast/) 和 [Roku](http://www.roku.com) 的更多信息。

#### 回到顶端

### <span id="page-16-1"></span>**LG** 电视使用入门

- 1. 打开 LG 电视。
- 2. 将 LG 电视连接到您的 Wi-Fi 网络。
- 3. 在您的移动设备上启动 Seagate Media 应用程序。
- 4. 连接到您的 Seagate Media 兼容存储设备。
- 5. 确认已将存储设备连接到与 LG 电视相同的网络。
- 6. 触摸投放图标 $(\Box)$ 。
- 7. 选择您的 LG 电视。
- 8. 选择一个要开始投放的视频、照片或音乐曲目。

# <span id="page-17-0"></span>使用 Seagate Media 控制项

▶️◆ 注意:媒体应用程序控制项取决于您的移动设备。显示屏幕较小的移动设备可能会将控制项放在更多 (<br>■■■■ )中。

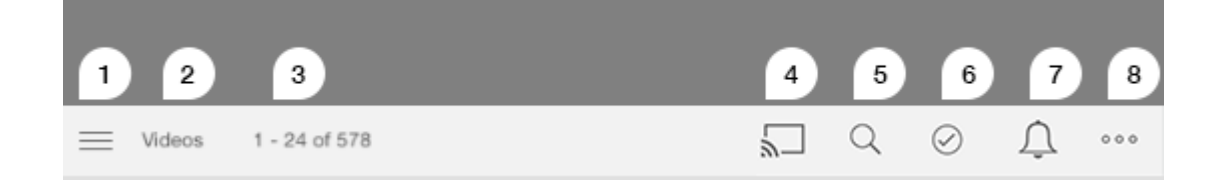

- 1. 触摸以选择"媒体库"或"文件夹"视图。
	- 媒体库:访问您的视频、照片、音乐和文档。
	- 文件夹:选择您的内容来源:您的移动设备或您的存储设备。
- 2. 选择的媒体库。
- 3. 页面上的文件数以及库中的文件总数。
- 4. 触摸该图标可选择用于投放媒体的设备。
- 5. 触摸以打开搜索。
- 6. 触摸以选择项目。
- 7. 触摸以查看所有通知。通知可让您了解新功能并帮助进行设置。如果存储设备有问题(例如,电量不足),则会 出现警告。
- 8. 触摸 (  $\bullet$   $\bullet$  ) 以查看其他选项, 包括: "编辑"、"搜索" (当操作栏上不可用时) 、"打开文件" (从其他应用程序中打 开文件)、"排序标准"、"视图"和"设置"。

<span id="page-18-0"></span>查看和过滤内容

此媒体应用程序提供了用于排序、查看和过滤您内容的选项。

### <span id="page-18-1"></span>管理存储设备上的内容

查看设备上存储的文件夹和文件。

- 1. 触摸导航栏中的库和文件夹内容菜单 (= ).
- 2. 在文件夹中,触摸存储设备。
- 3. 要过滤显示的媒体类型, 请触摸导航栏中的下拉箭头图标 ( ), 然后选择您要查看的内容类型:
	- 全部
	- 视频
	- 照片
	- 音乐
	- 文档

回到顶端

# <span id="page-18-2"></span>在列表**/**缩略图视图之间切换

可以通过列表或平铺的缩略图显示文件。

1. 触摸更多图标。 ••• ), 然后选择列表或缩略图以切换视图。

回到顶端

### <span id="page-18-3"></span>排序内容

选择在屏幕上排序文件的标准。

- 1. 触摸"更多"图标 ( ...), 然后选择排序标准。
- 2. 选择您的排序标准:
	- 标题
	- 日期
	- 大小
	- 类型

### <span id="page-19-0"></span>按媒体类型过滤内容

按媒体类型过滤您看到的内容。

- 1. 触摸导航栏中的库和文件夹内容菜单 (= ).
- 2. 在媒体库中,选择以下其中一项:生活点滴、视频、照片、音乐或文档。

在"视频"、"照片"和"音乐"库中,将在屏幕顶部显示更多过滤器。这些过滤器根据要查看的库而有所不同:

- 视频:专辑、流派、年份、家庭视频
- 照片:相册、拍摄日期、幻灯片。
- 音乐:专辑;艺术家、流派和播放列表

回到顶端

### <span id="page-19-1"></span>查看最近内容的过滤器

过滤内容以查看最近添加的文件。

- 1. 触摸"库和文件夹"内容菜单 ( = ), 然后选择最近。
- 2. 要过滤显示的最近内容类型, 请触摸导航栏中的下拉箭头图标 ( ), 然后选择您要查看的最近内容类型:
	- 视频
	- 照片
	- 音乐
	- 文档

回到顶端

### <span id="page-19-2"></span>使用选择的标准过滤

使用您选择的标准过滤和排序内容。

- 1. 触摸"库和文件夹"内容菜单 ( = ), 然后选择以下媒体库之一:生活点滴、视频、照片、音乐或文档。
- 2. 触摸导航栏中的"更多"图标 ( .... ), 然后选择过滤。
- 3. 触摸元数据类别。类别根据您要查看的内容类型而有所不同:
	- 生活点滴:相机制造商、相机型号、创建日期、扩展名、类型
	- 视频:相机制造商、相机型号、创建日期、扩展名、流派、季节、年份
	- 照片:相机制造商、相机型号、创建日期、扩展名、光圈系数、焦距、年份
	- 音乐:艺术家、扩展名、流派、年份
	- 文档:创建日期、扩展名、关键词、修改日期

4. 触摸以选择过滤标准, 然后触摸确定。

回到顶端

# <span id="page-20-0"></span>自定义搜索

通过使用自定义的关键词搜索文件来过滤内容。

1. 触摸"库和文件夹"内容菜单(=),然后选择以下媒体库之一:生活点滴、视频、照片、音乐或文档。

2. 点击服务器图标。 (3). (在有较小屏幕的设备上,您必须触摸"更多"图标 ( s s s ) 才能看到"搜索"选项。)

3. 输入搜索词, 然后触摸搜索。

4. 查看您搜索的结果。触摸文件将其打开,或触摸取消以退出搜索模式。

<span id="page-21-0"></span>自定义存储设备

此媒体应用程序提供自定义您存储设备的两个级别:更多和设置。 您可以查看和更改选项以符合您的需要。

● 注意:您的存储设备可能不支持所有这些功能。

### <span id="page-21-1"></span>更多

应用程序屏幕的右上角提供了更多图标 ( 。。。)。触摸它可查看菜单。在媒体库(视频、音乐、照片和文档)中选 择"更多"菜单时,将出现更多选项。

- 编辑:选择要播放、下载、删除或共享的项目。
- 搜索:搜索所选媒体库中的项目。
- 打开文件:打开移动设备上另一个应用程序中存储的文件。
- 排序标准:按标题、日期、大小或类型对文件进行排序。
- 过滤器:根据库类型对项目进行排序。例如,按相机制造商或型号对照片和视频进行排序。
- 列表**/**缩略图:在视图之间进行切换。
- 设置:查看下面的设置选项。
- 电池(无线存储设备):查看电池电量的状态、设备的节能效果以及启用 ECO 模式的选项。

#### 回到顶端

### <span id="page-21-2"></span>设置

● 注意:您的存储设备可能不支持所有这些功能。

设置在更多菜单中。触摸该菜单可查看设置菜单。

- 应用程序设置:查看应用程序的版本、更改语言以及清除设备的缓存。
- 设备设置**(**无线存储设备**)**:更改存储设备的名称,为存储设备启用密码保护,关闭/重新启动存储设备,以及 将存储设备重置为其出厂默认设置。选择"高级"可后用/禁用"串流并下载"(后用时可提高电池性能)和"预 取"(启用时可提高滚动性能)。在"高级"中,还可以查看 IP 和 MAC 地址以及其他硬件设置。
- 自动上载:启用时可自定义将照片和视频备份到存储设备的方式。
- 远程访问:将移动设备设置为可远程访问兼容的网络连接存储上的内容。要成功地远程访问内容,您必须在网 络连接存储设备上创建远程访问帐户。
- 电源设置:通过后用 ECO 模式延长电[池寿命](Conserving_Battery_Life.html)。请参阅"帮助"中的延长电池寿命部分。

● 云存储: 只有当您的存储设备连接到可访问 Internet 的 Wi-Fi 网络时, 才会出现此选项。您可以使用此选项与 您的 Dropbox 或 Google 硬盘帐户同步文件。要将该存储设备链接到此帐户,需要输入您的云存储登录名和密 码。

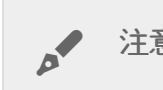

**注意: Google Drive 在所有存储设备上不可用。** 

- 关于:查看媒体应用程序和存储设备的版本。您还可以查看设备总容量及其他连接的设备(若有)。另外,选 择关于可查看有多少用户连接到设备,以及应用程序的开源归属。
- 报告问题:发送电子邮件以报告媒体应用程序的相关问题。
- 帮助:有关如何使用媒体应用程序的说明。

# <span id="page-23-3"></span><span id="page-23-0"></span>管理存储设备上的内容

- 创[建文件](#page-23-3)夹
- 移动[内容](#page-23-3)
- 复[制内容](#page-23-3)
- [重命名内容](#page-23-3)
- 删[除内容](#page-23-3)

# <span id="page-23-1"></span>创建文件夹

- 1. 触摸导航栏中的库和文件夹内容菜单 (==)。
- 2. 在文件夹下,触摸您的无线存储设备。您硬盘上的内容以多个文件夹的形式显示。
- 3. 触摸"更多"图标 ( .... ) 并触摸新建文件夹。
- 4. 输入文件夹的名称并触摸确定。

#### 回到顶端

# <span id="page-23-2"></span>移动内容

移动存储设备上的内容时,您将更改其物理位置。

- 1. 触摸导航栏中的库和文件夹内容菜单 (=)。
- 2. 在文件夹下,触摸您的无线存储设备。 屏幕上会出现包含您硬盘内容的文件夹。
- 3. 触摸文件夹以显示其内容,并浏览到您要移动的文件夹或文件。
- 4. 点击导航栏中的"编辑"图标 ( )。在有较小屏幕的设备上, 您必须触摸"更多"图标 ( .... ) 才能看到"编辑"选 项。
- 5. 触摸您要移动的文件夹或文件。您选择的每个项目上将显示一个复选标记。
- 要取消选择单个项目,请触摸该项目。
- 6. 要选择视图中的所有项目,请触摸左上角的选择项目,然后触摸全选。要删除所有选择的项目,请触摸取消全 选
- 7. 触摸导航栏中的操作,然后触摸移动。
- 8. 要开始浏览目标文件夹,请触摸左上角的文件夹。该文件夹有一个椭圆。
- 9. 浏览到目标文件夹。
- 10. 触摸导航栏中的移动到此处。

# <span id="page-24-0"></span>复制内容

- 1. 触摸最左边的库和文件夹内容菜单 (==)。
- 2. 在文件夹下,触摸您的无线存储设备。
- 3. 触摸文件夹以显示其内容,并浏览到您要复制的文件夹或文件。
- 4. 点击导航栏中的"编辑"图标 ( )。在有较小屏幕的设备上, 您必须触摸"更多"图标 ( d a a ) 才能看到"编辑"选 项。
- 5. 触摸您要复制的文件夹或文件。您选择的每个项目上将显示一个复选标记。
	- 要取消选择单个项目,请触摸该项目。
- 6. 要选择视图中的所有项目,请触摸左上角的选择项目,然后触摸全选。要删除所有选择的项目,请触模取消全 选
- 7. 触摸导航栏中的**操作**, 然后触摸复制。
- 8. 要开始浏览目标文件夹,请触摸左上角的文件夹。该文件夹有一个椭圆。
- 9. 浏览到目标文件夹。
- 10. 触摸导航栏中的复制到此处。

#### 回到顶端

# <span id="page-24-1"></span>重命名内容

● 注意:您可以重命名单个文件或文件夹。如果您选择多个项目,则无法进行重命名操作。

- 1. 触摸最左边的库和文件夹内容菜单 (==)。
- 2. 在文件夹下,触摸您的无线存储设备。您硬盘上的所有内容将以文件夹形式显示。
- 3. 浏览到您要重命名的文件夹或文件。
- 4. 点击导航栏中的"编辑"图标 ( )。在有较小屏幕的设备上, 您必须触摸"更多"图标 ( .... ) 才能看到"编辑"选 项。
- 5. 触摸要重命名的文件夹或文件。
	- 要取消选择单个项目,请触摸该项目。
- 6. 触摸导航栏中的操作,然后触摸重命名。如果"重命名"灰显,则表示您选择了多个项目。
- 7. 键入文件的新名称, 然后触摸确认。

#### 回到顶端

# <span id="page-24-2"></span>删除内容

● 注意: 删除文件或文件夹会从存储设备中将其永久移除。

1. 触摸最左边的库和文件夹内容菜单 (==)。

- 2. 在文件夹下,触摸您的无线存储设备。
- 3. 触摸文件夹以显示其内容,并浏览到您要删除的文件夹或文件。
- 4. 点击导航栏中的"编辑"图标 ( )。在有较小屏幕的设备上,您必须触摸"更多"图标 ( , , , ) 才能看到"编辑"选 项。
- 5. 触摸要删除的文件夹或文件。您选择的每个项目上将显示一个复选标记。
	- 要取消选择单个项目,请触摸该项目。
- 6. 要选择视图中的所有项目,请触摸左上角的选择项目,然后触摸全选。要删除所有选择的项目,请触摸取消全 选
- 7. 触摸导航栏中的操作,然后触摸删除。
- 8. 触摸右上角的删除将从存储设备永久删除文件或文件夹。

<span id="page-26-0"></span>延长电池寿命

### <span id="page-26-1"></span>电源设置

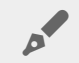

● 注意:您的存储设备可能不支持以下所列的所有功能。

您可在移动存储设备上启用 ECO(节能)模式来延长电池寿命。

- 1. 触摸导航栏中的更多图标 ( 。。。), 然后选择设置。
- 2. 触摸设置。
- 3. 通过触摸其开关启用 ECO 模式。

播放视频时,存储设备将使用移动设备的内存来暂时存储视频内容。通过使用移动设备的内存,存储设备可以进入 睡眠模式以节省其电池电量。

#### 回到顶端

## <span id="page-26-2"></span>串流和下载

您可以串流和下载电影以延长存储设备的电池使用寿命。如果后用此设置, 在您串流电影时, Seagate Media 应用 程序会自动将电影下载到您的移动设备。在下载电影后,存储设备将进入休眠模式。您可以在下载电影的同时继续 观看电影。

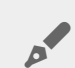

■ 重要:您无法将存储设备连接到 Internet 并进行串流和下载。

- 1. 触摸导航栏中的更多图标 ( .... ), 然后选择设置。
- 2. 触摸设备设置, 然后触摸高级。
- 3. 确认串流并下载已启用。

回到顶端

### <span id="page-26-3"></span>电源设置选项

节能量表显示您的电量状态。在打开或关闭服务或功能时,您的状态会发生变化。通过后用 ECO 模式, 两项非关 键服务将被关闭:

**DLNA**:允许网络中的 DLNA 播放设备查看和播放存储在无线存储设备上的媒体文件。DLNA 播放设备可以是智能 电视、媒体服务器、游戏机和平板电脑。

**SAMBA**:允许网络中的计算机连接到作为网络卷的无线存储设备。将其关闭并不会阻止其使用 Web 浏览器访问 存储设备。

即使在后用 ECO 模式时,您也可以手动打开 DLNA 和 SAMBA。转到"电源设置",然后触摸各个服务的开关。建议 您尽快禁用服务以获得最佳电池性能。

## <span id="page-27-0"></span>电池性能

为获得最佳节能效果,请:

- 启用 ECO 模式
- 禁用 DLNA 和 SAMBA
- 不要在存储设备连接到移动设备的同时将其连接到 Internet。
- 确认已在设置 > 设备设置 > 高级中后用串流并下载。

# <span id="page-28-0"></span>更新媒体应用程序和存储设备

# <span id="page-28-1"></span>更新此媒体应用程序

应用程序更新由操作系统管理。要手动检查更新,请确保您的移动设备已连接到 Internet。

#### <span id="page-28-2"></span>检查此媒体应用程序的当前版本

- 1. 触摸右上角的更多图标 ( 。。。), 然后触摸设置。
- 2. 触摸关于并检查应用程序版本。
- 3. 前往 iOS 应用程序商店并查看是否有此媒体应用程序的新版本。

#### 回到顶端

# <span id="page-28-3"></span>更新存储设备

当您的存储设备连接到 Internet 时,Seagate Media 服务器会自动检查新固件并在后台更新存储设备。

### <span id="page-28-4"></span>检查存储设备固件的当前版本。

1. 触摸右上角的更多图标 (  $\bullet\bullet\bullet$  ), 然后触摸设置。

- 2. 触摸关于并检查固件版本。
- 3. 有关固件更新的信息, 请转到 [Seagate](http://www.seagate.com/support/downloads/) 支持并选择您的存储设备。

<span id="page-29-0"></span>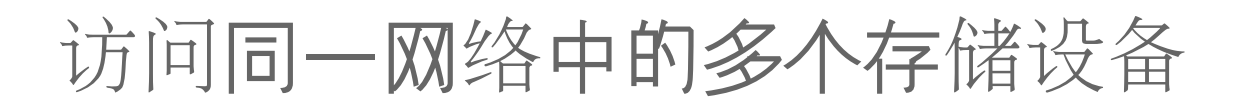

此媒体应用程序可在网络中检测多个兼容的存储设备。例如,您可将无线存储设备和网络连接存储 (NAS) 设备连接 到您的家庭网络。如果两个存储设备都与此媒体应用程序兼容,则在将移动设备连接到同一网络时可在这两个存储 设备间切换。

# <span id="page-29-1"></span>将设备添加到网络

必须将包括移动设备在内的所有设备连接到单个网络。

- 1. 利用此媒体应用程序将无线存储设备连接到家庭 Wi-Fi 网络。
- 2. 利用移动设备的 Wi-Fi 设置将其连接到家庭网络 Wi-Fi。

**▲ 提示:**要访问网络中的多个磁盘,确保您的移动设备将其 Wi-Fi 连接从无线存储设备变更为家庭<br>网络 Wi-Fi。

3. 将您的 NAS 通过以太网连接到家庭网络。请参阅 NAS 的用户手册以获得说明。

#### 回到顶端

## <span id="page-29-2"></span>选择存储设备

- 1. 在媒体库上方,触摸网络连接图以显示可用的设备列表。
- 2. 触摸要访问的存储设备。

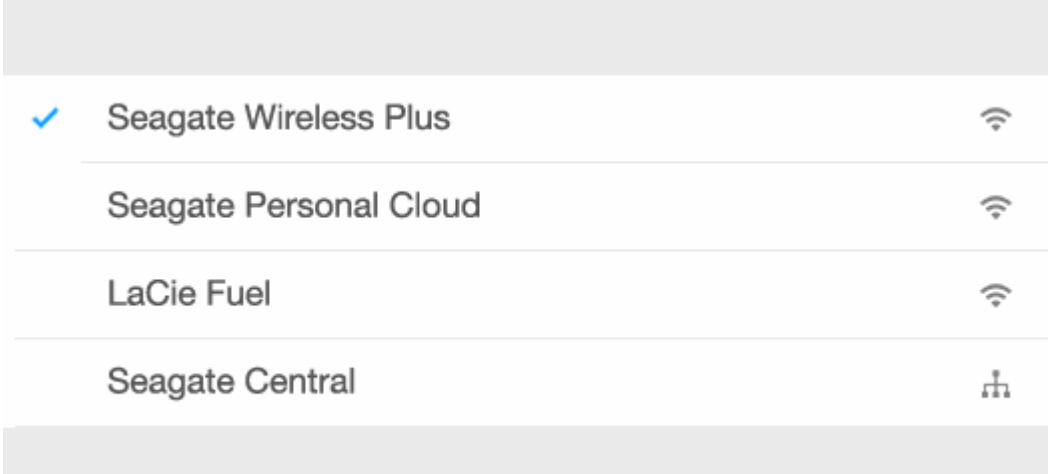

3. 触摸确定。

### <span id="page-30-0"></span>故障排除

有关如何将兼容的无线存[储设备连](Connecting_Mobile_and_Storage_Devices_to_Wi-Fi_Networks.html)接到您网络的说明,请参阅"帮助"中的将移动和存储设备连接到 Wi-Fi 网络部 分。有关如何将 NAS 连接到网络的说明,请参阅 NAS 的用户手册。

<span id="page-31-0"></span>远程访问您的媒体

您可以使用此媒体应用程序远程访问兼容的网络连接存储 (NAS) 设备上的内容。

注意**:**Tappin 服务于 2018 年 4 月 8 日关闭。很遗憾,Central 用户将无法远程访问媒体。给您带来不便,我们深表 歉意。

在按照以下说明操作之前,您必须在兼容的 NAS 上创建一个远程访问帐户。请参阅 NAS 用户手册以了解更多详细 信息。

- 1. 触摸右上角的更多图标 ( 。。。), 然后触摸设置。
- 2. 触摸远程访问。
- 3. 输入您的远程访问电子邮件地址和密码。触摸登录。
- 4. 在存储设备列表中,选择您的 NAS。您可以访问 NAS 的——文件夹中的文件。

要排除远程访问问题的故障,请:

- 确认已在您的 NAS 上启用远程访问。
- 确认您的 NAS 可以访问 Internet。
- 访问 [Seagate](http://www.seagate.com/support/) 支持

# <span id="page-32-0"></span>访问云存储

**▲ 注意**:您的存储设备可能不支持云存储,并非所有的存储设备都支持 Google Drive。

您可以将存储设备上的文件与 Dropbox 或 Google Drive 帐户同步。要访问此选项,您的移动设备必须连接到无 线存储设备,并且必须将您的存储设备连接到 Internet[。一探究竟](Connecting_Mobile_and_Storage_Devices_to_Wi-Fi_Networks.html).

# <span id="page-32-1"></span>设置您的云

- 1. 触摸右上角的更多图标 ( ...), 然后触摸设置。
- 2. 触摸云存储。
- 3. 选择以下任一操作:
	- 创建 Dropbox 或 Google Drive 帐户。
	- 登录您现有的 Dropbox 或 Google Drive 帐户。

<span id="page-33-3"></span><span id="page-33-0"></span>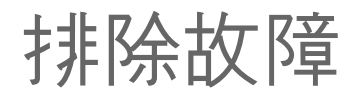

- 文件过[一会才](#page-33-3)显示
- 无法连接到无[线设备](#page-33-3)或网络连接存储设备
- 视频、音乐[或文件无法播放](#page-33-3)
- [iTunes®](#page-33-3) 内容不显示
- 针对 Mac [重新格式化了硬](#page-33-3)盘
- [不安全的](#page-33-3) Wi-Fi 通知
- [由于禁用](#page-33-3) SMS, 无法连接到 Personal Cloud。

# <span id="page-33-1"></span>文件过一会儿才在存储设备上显示

此媒体应用程序将对您复制到无线和网络连接存储设备的内容执行一次扫描。如果存储设备上有大量的文件,则此 扫描会需要一些时间。

如果您最近向存储设备中复制了内容,但却看不到您的文件,则可使用下拉刷新选项。位于特定的库(视频、照片、 音乐和文档)中后,用手指按住屏幕并向下拖动。此时将显示一个下拉列表,表明 Seagate Media 正在搜索新文 件。

#### 回到顶端

# <span id="page-33-2"></span>无法连接到无线设备或网络连接存储设备

- 电池电量不足可能导致 Wi-Fi 连接出现问题。如果您的连接时断时续, 请触摸更多图标 ( ::::) 以检查电池电 量。可用的电量在电池图标旁边显示。
- 确认您的存储设备已与计算机断开连接并打开电源。确保 Wi-Fi LED 指示灯以蓝色稳定亮起。当无线存储设备 通过 USB 或其他有线连接连接到计算机时,Wi-Fi 将禁用。
- 在您的移动设备上,检查是否已从网络列表中选择了存储设备的无线网络。如果您未处在存储设备的无线网络 覆盖范围内,则移动设备将收不到 Wi-Fi 信号。最大覆盖范围约为 44 米/145 英尺。此外,诸如墙或其他干扰 等障碍物可能会影响信号的强度。请尝试重新连接 Wi-Fi 网络。
- 您的用户数可能已超过上限。 要确定已连接多少用户,请触摸"更多"图标 ( •••• ) 以选择设置,然后触摸关于。 "用户"是"关于"菜单中的一个选项。查看您存储设备的用户手册以了解设备支持的用户数。
- 使用下拉刷新选项。用手指按住屏幕并向下拖动。此时将显示一个下拉列表,表明正在搜索新设备。
- 
- 关闭存储设备电源, 等待 10 秒, 然后重新打开。重新启动此媒体应用程序。

# <span id="page-34-0"></span>视频、音乐或文件无法播放或打开

您可以将任何文件复制到存储设备,但是,要串流媒体文件的设备只能播放它所支持的文件格式。此媒体应用程序不 会将文件转换为其它格式。请参阅您的移动设备规格以获取受支持文件类型的列表。

回到顶端

# <span id="page-34-1"></span>**iTunes** 内容不显示

如果您的内容是从 iTunes® 购买的,则您必须通过 iTunes 授权您的 Apple 设备播放此内容。要对内容进行授权, 请将您的 Apple 设备连接至计算机, 然后后动 iTunes。

从 iTunes 购买的视频受 DRM(数字版权管理)保护。要播放您的存储设备中的这些视频,您必须先将您的 Apple 设备与您的 iTunes 帐户进行同步。当使用此媒体应用程序播放从 iTunes 购买的视频时,将使用 Safari 浏览器进行 播放。

回到顶端

# <span id="page-34-2"></span>针对 **Mac** 重新格式化了硬盘

不允许 Time Machine® 使用您的存储设备进行备份。否则将重新格式化存储设备的硬盘。

如果不小心重新格式化了存储设备,则可将其重设为其原始格式。访问您设备的支持网站以获得更多详细信 息:[Seagate](http://www.seagate.com/support/) 无线产品或 [LaCie](http://www.lacie.com/support/) 无线产品。

回到顶端

# <span id="page-34-3"></span>不安全的 **Wi-Fi** 通知

如果您还没有为您的存储设备的 Wi-Fi 创建密码,媒体应用程序通知会警告您要保护您的设备。

- 1. 单击右上角的通知图标并触摸安全性。
- 2. 触摸设置密码。
- 3. 输入您的密码并确认该密码。触摸**确定**。您已与存储设备断开连接。
- 4. 转到移动设备的 Wi-Fi 设置, 选择存储设备的 Wi-Fi 并输入新密码。

回到顶端

# <span id="page-34-4"></span>由于禁用 **SMS**,无法连接到 **Personal Cloud**。

虽然尝试连接到您的 Personal Cloud, 但 Seagate Media 发现 Seagate Media Service (SMS) 已关闭。SMS 是 Personal Cloud 上的一项服务, 用于对可在 Seagate Media 上播放的媒体进行分类。SMS 被禁用有很多原因。要解 决此问题,请执行以下步骤

- 1. 确认您的 Personal Cloud 运行的是最新版本的固件。
- 2. 重新启动您的 Personal Cloud。

有关如何执行这些步骤的说明,请参阅适当的用户手册。

- Personal Cloud
- Personal Cloud 2-bay